# **ONLINE ACTIVITIES FOR TEENAGERS**

For users of Google Classroom, we have created some new interactive content with automated marking. The activities are built as Google Forms and can be used alongside any of our Secondary courses. Teachers can select activities by CEFR level and choose from a variety of topics. The online activities can be copied, shared and edited as required.

**Please click the links below to access the Google Forms for teenagers.**

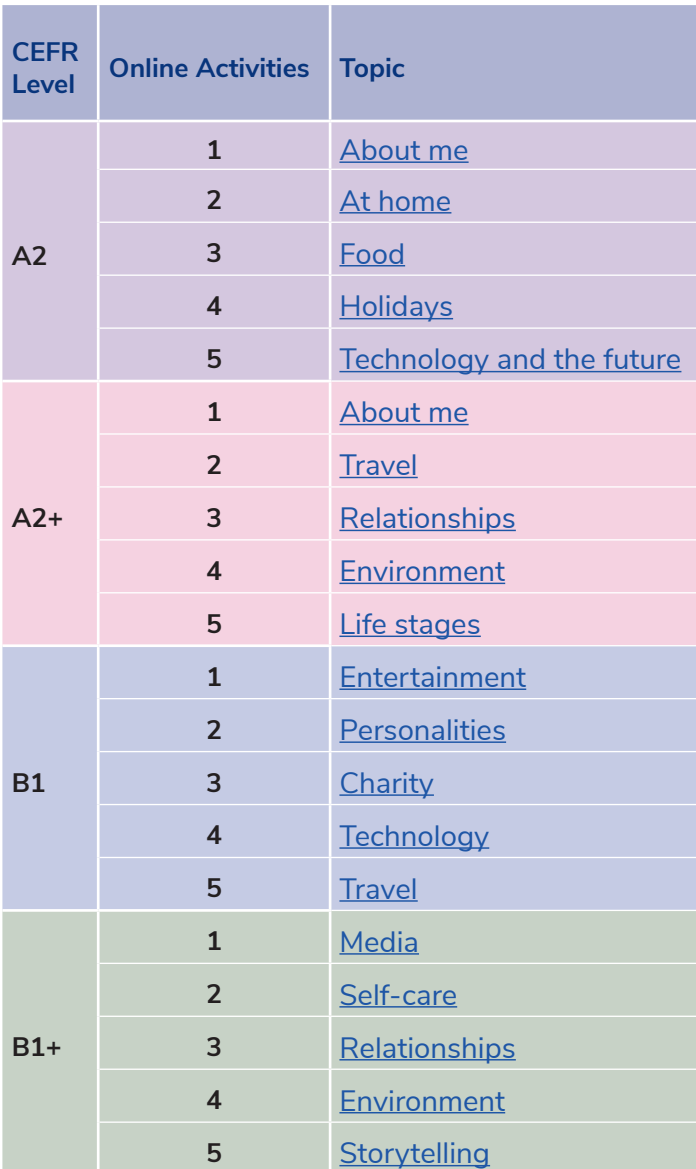

# **HOW TO USE THE OUP ONLINE ACTIVITIES IN GOOGLE FORMS**

Online activities are built using Google Forms and you will need a Gmail account to copy and distribute them to your students.

# **How to access the forms**

- **•** From the list, click on the link to the form you want to use.
- **•** The link will open a copy of the form in your browser. Click 'Make a copy'.

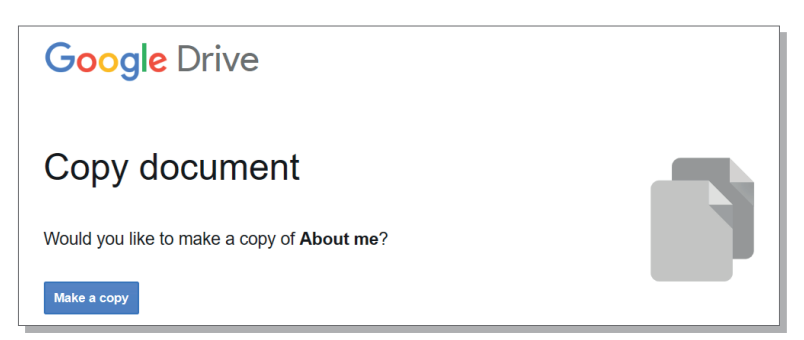

**•** Once the copy has been created, the form will open in an editable format, so you can adjust or modify the activities if necessary.

#### **How to preview the forms before sharing**

Before sending a form to your students, you can preview it. To do so, click on the "eye" icon in the top right corner.

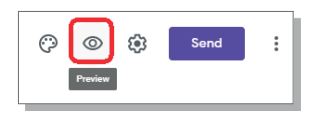

#### **How to edit the forms**

In each form, every activity is set as required for completion. However, you can choose to make some activities optional or take them out altogether. Equally, you can choose to add your own activities to the form.

- **•** Click on the activity item you wish to edit and the edit tools will become active. From here you can change it, delete it, update the answer key, the scoring and lots more.
- **•** Please note that once you change a form, the changes become permanent and you will not be able to revert to the original copy of the form.

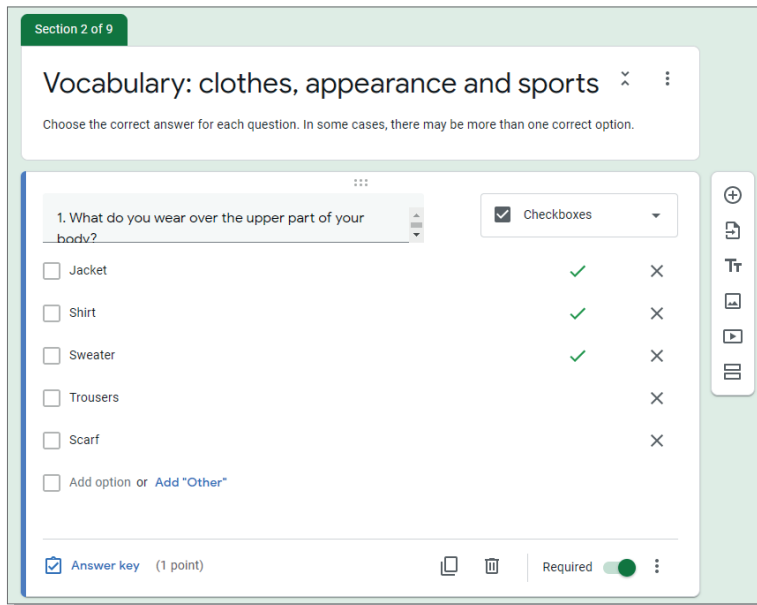

# **How to send the forms to students**

**•** Click the 'Send' button in the top right corner.

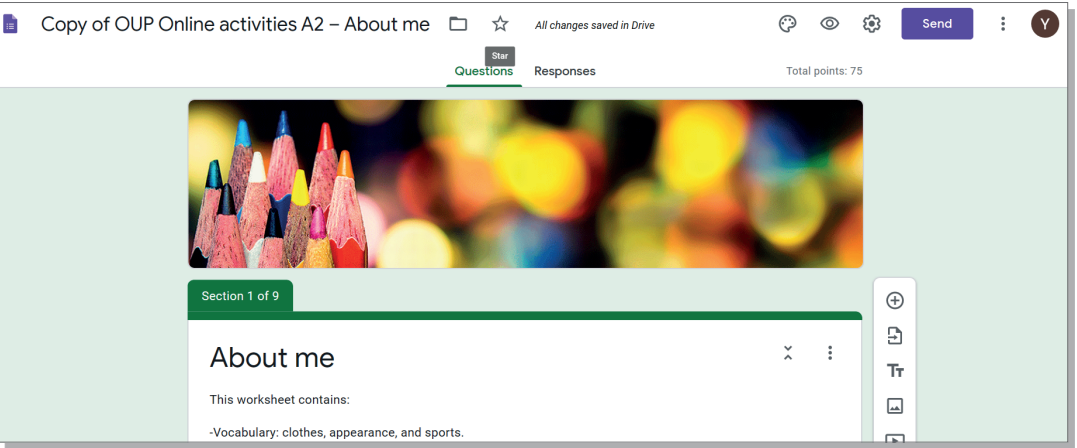

- **•** The form can be emailed, or shared by Facebook or Twitter. The link can also be copied in order to share via other means.
- **•** In order to track who has received the form, you will need to select the 'Collect email addresses' checkbox. This will also ensure better reporting of the results.

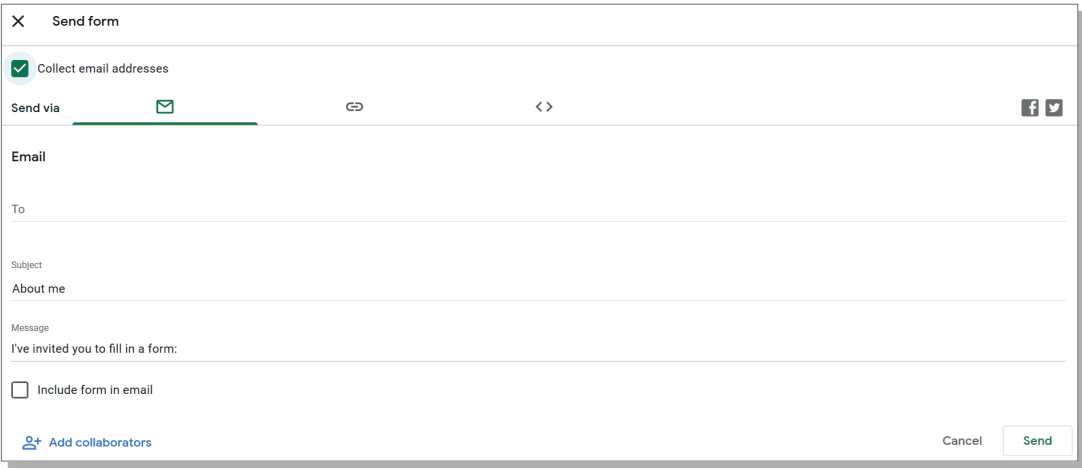

# **How to use the forms in Google Classroom**

- **•** Go to the 'Classwork' tab.
- **•** Select 'Create', then 'Quiz assignment'.

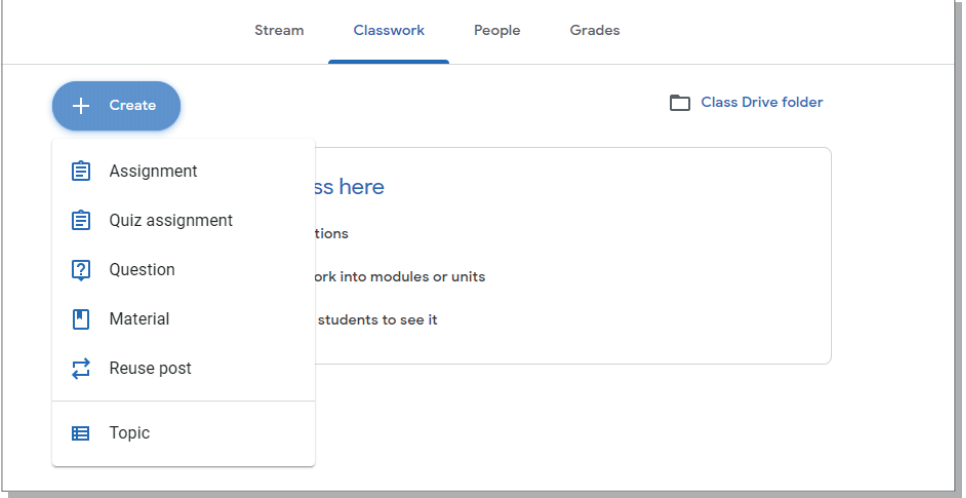

**•** Within the assignment, select 'Add', then 'Google Drive'. This is where all your copied forms will be stored.

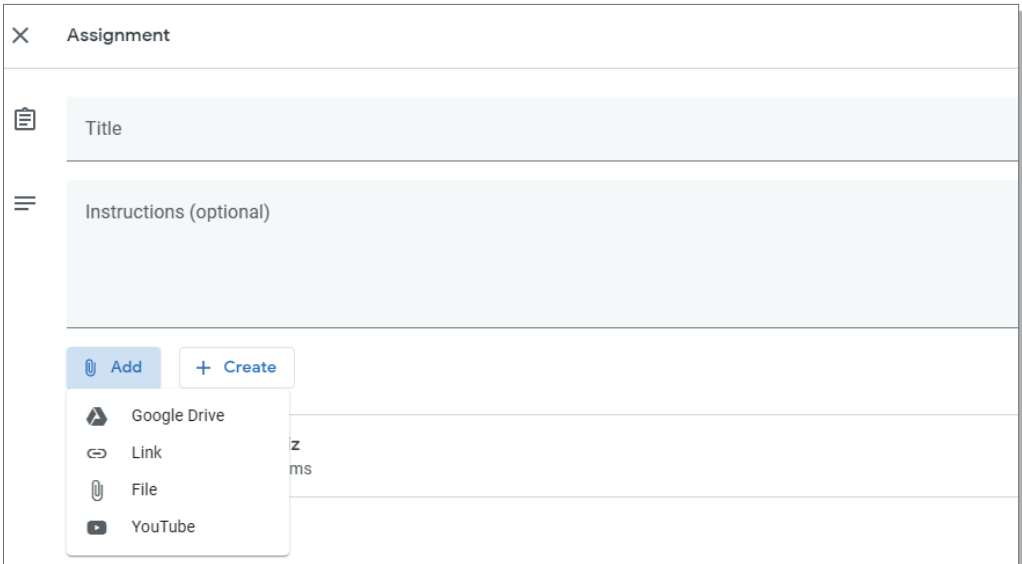

- **•** Select the form you want to add.
- **•** Name the assignment and add a description if necessary.
- **•** Click 'Assign'.
- **•** The form will now be included in your Classroom!

# **How to view responses and results**

**•** Click on 'Responses' at the top middle of the form. This will give you a report of who has completed the form, their score, as well as the most frequent errors.

Questions Responses

Total points: 50